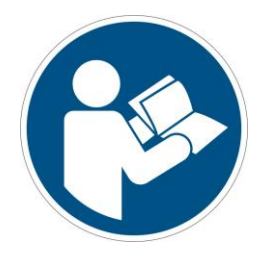

# Adding a Material in Netfabb

Translation of the Original Instructions

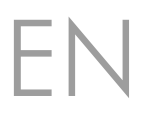

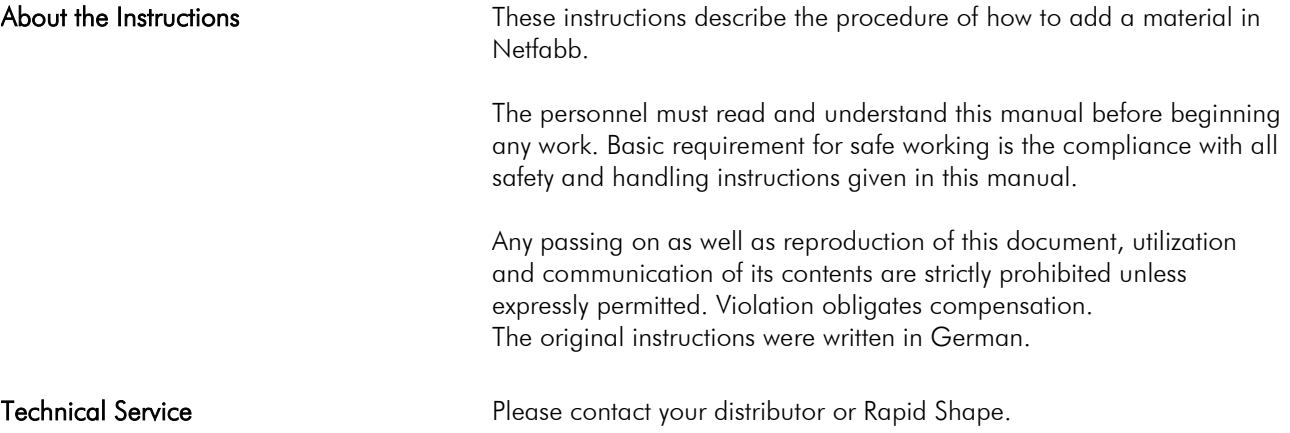

#### $\overline{\phantom{a}}$ General

 If you are using Netfabb for the first time or if you have a new material you want to print with, you have to add the material in Netfabb.

Note: For adding a material, a machine workspace must be selected and loaded.

#### $\overline{2}$ Procedure

# Step 1

Open the Material Library

- 1. Click on the button "..." on the right of the material selection bar.
- 2. The "Material Library" will be opened. (If you are using Netfabb for the first time, the library will be empty. Added materials will be displayed here.)

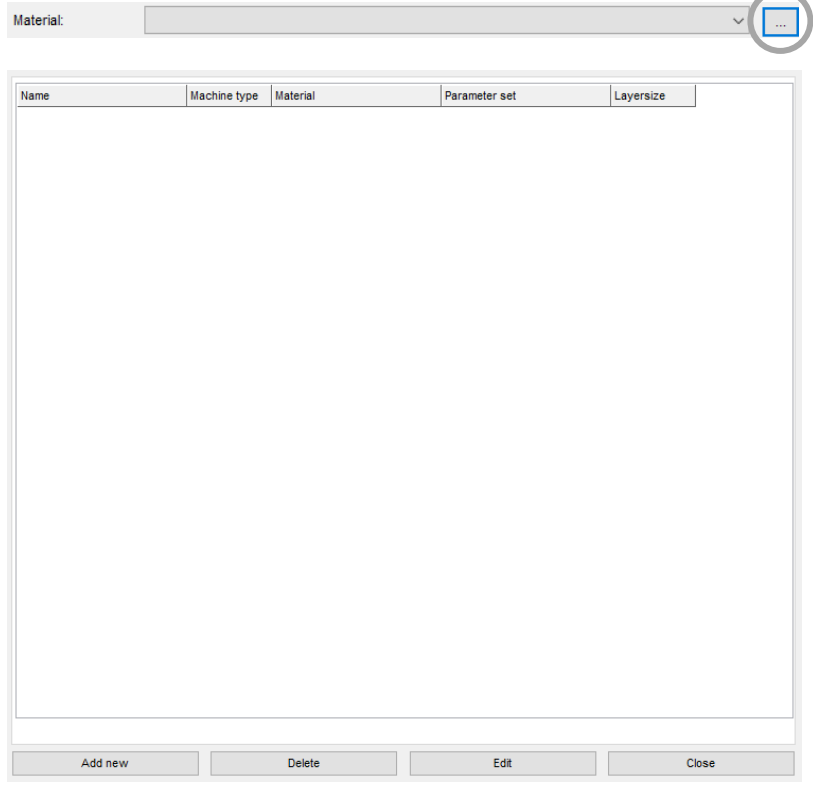

## Step 2 Add a Material

- 3. Click on the button "Add new" in the lower left corner.
- 4. The menu level "General Settings" will be displayed.

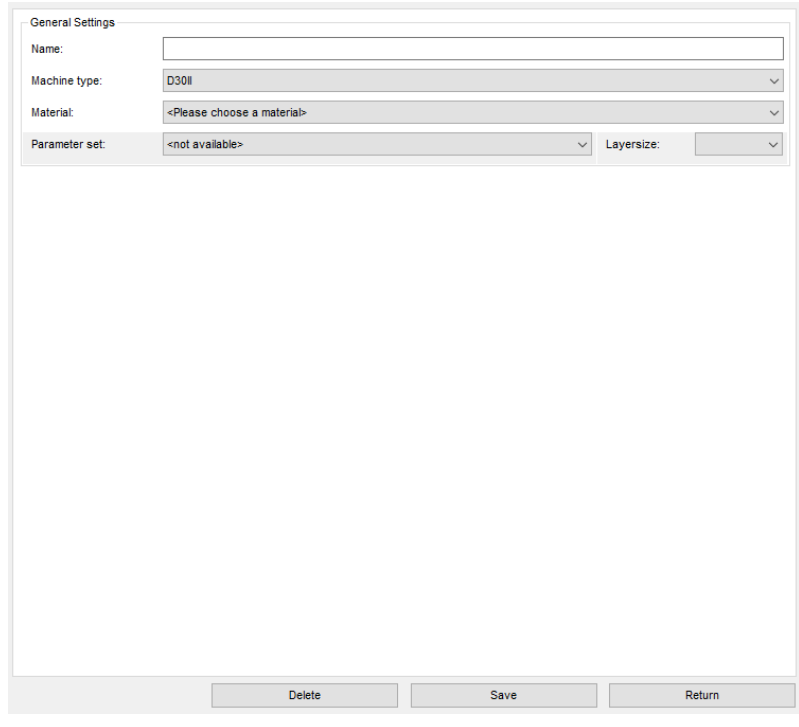

Fill in the Material's Settings 5. Fill in the data of the new material:

#### Name:

Fill in the material description written on the bottle of the resin you want to add.

#### Machine type:

The machine type represents the machine workspace loaded.

### Material:

Select the respective material from the drop-down list.

### Parameter set:

Select the latest parameter set from the drop-down list. Pay attention to the latest date, year/month, e.g.: 18/08 from 2018, August

### Layersize:

Select the desired layersize you want to use to print your print jobs with. (Note: The smaller the value of the layersize is, the more precise the print result (combined with a longer printing time) are going to be.)

When having chosen a material, the material's "Object- and Process Properties" will be displayed for your information. We recommend you to not make any changes as this may have negative influences of the print result!

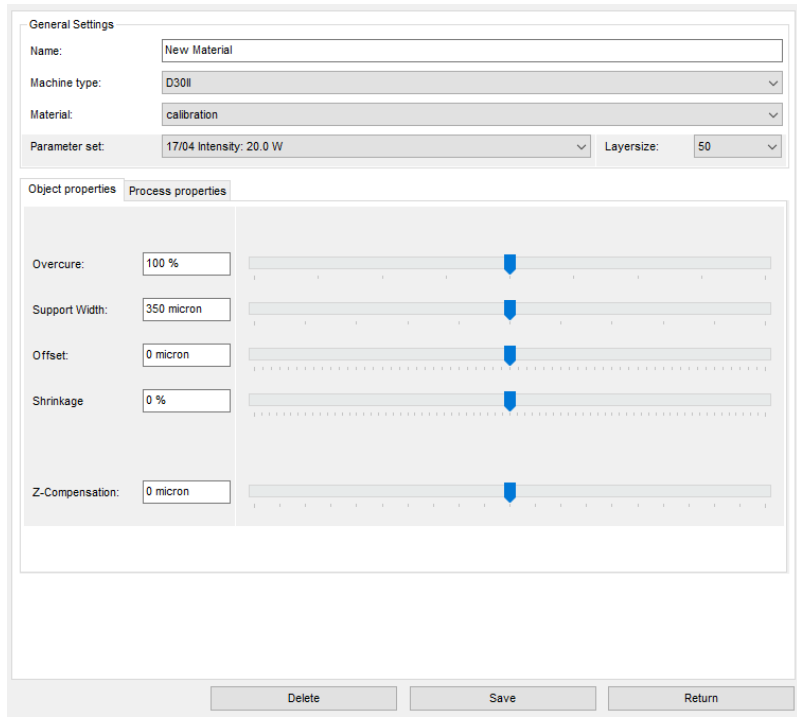

6. Apply the new material by pressing the button "Save". You successfully added a new material.